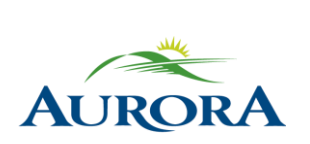

100 John West Way Aurora, Ontario L4G 6J1 (905) 727-3123 aurora.ca

Town of Aurora **How to Create an e-Play Account** Community Services

## **Please follow the steps below to create an e-PLAY account (using our online registration system).**

**Note**: You must have an e-PLAY account in order to register online. Once you have created your e-PLAY account, please see "How to Register Online" for detailed instructions on how to register for our programs online.

#### **Step 1:**

Go to the [e-PLAY](http://www.aurora.ca/ePLAY) website and click on the e-PLAY logo.

# **C-PLAY**

#### **Step 2:**

Click – "Create an Account" – and fill out the required information.

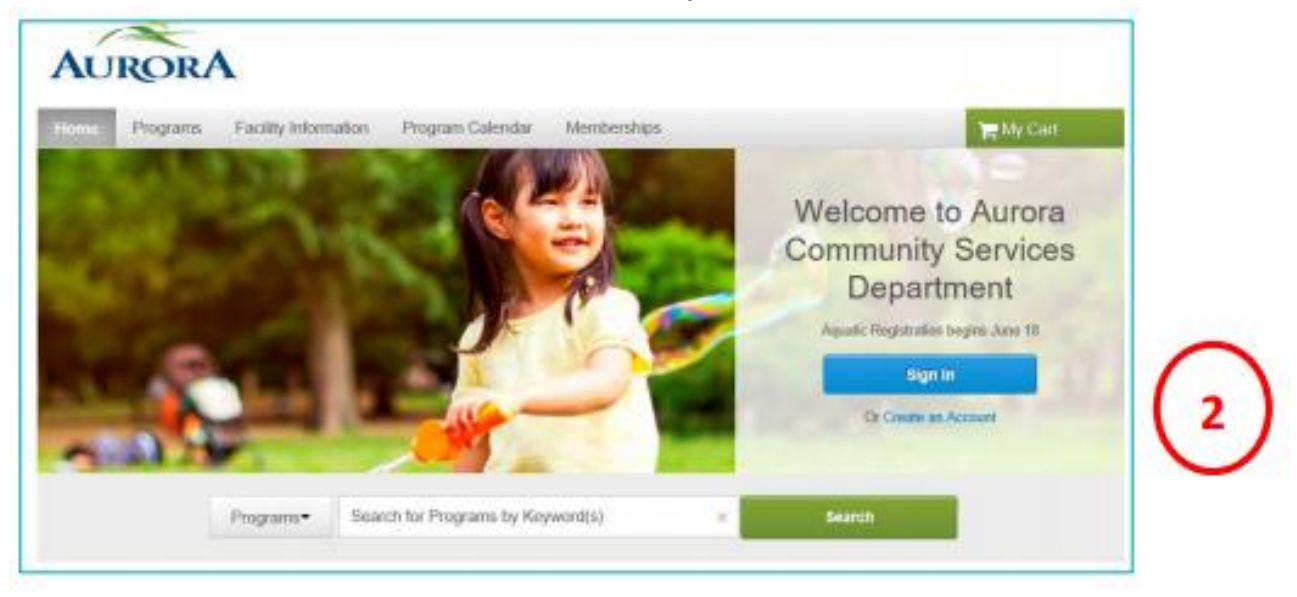

## **Step 3:**

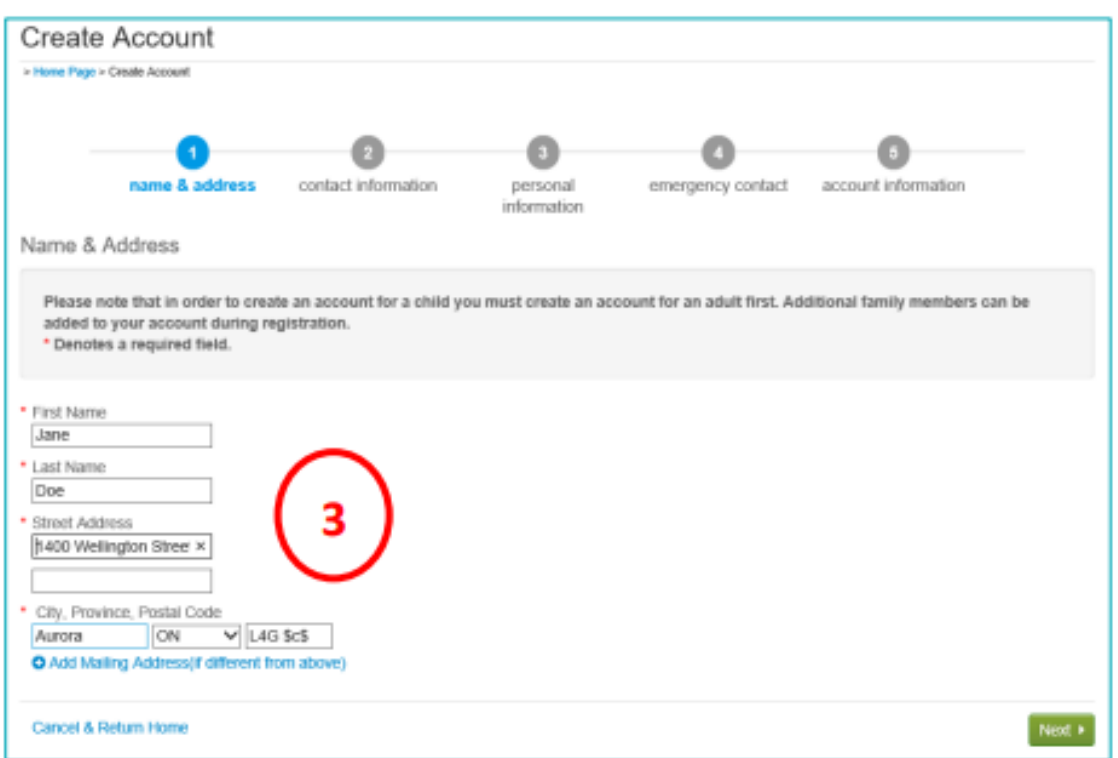

Fill out your personal information, when complete click – "Next".

## **Step 4:**

Fill out your contact information; when complete, click – "Next".

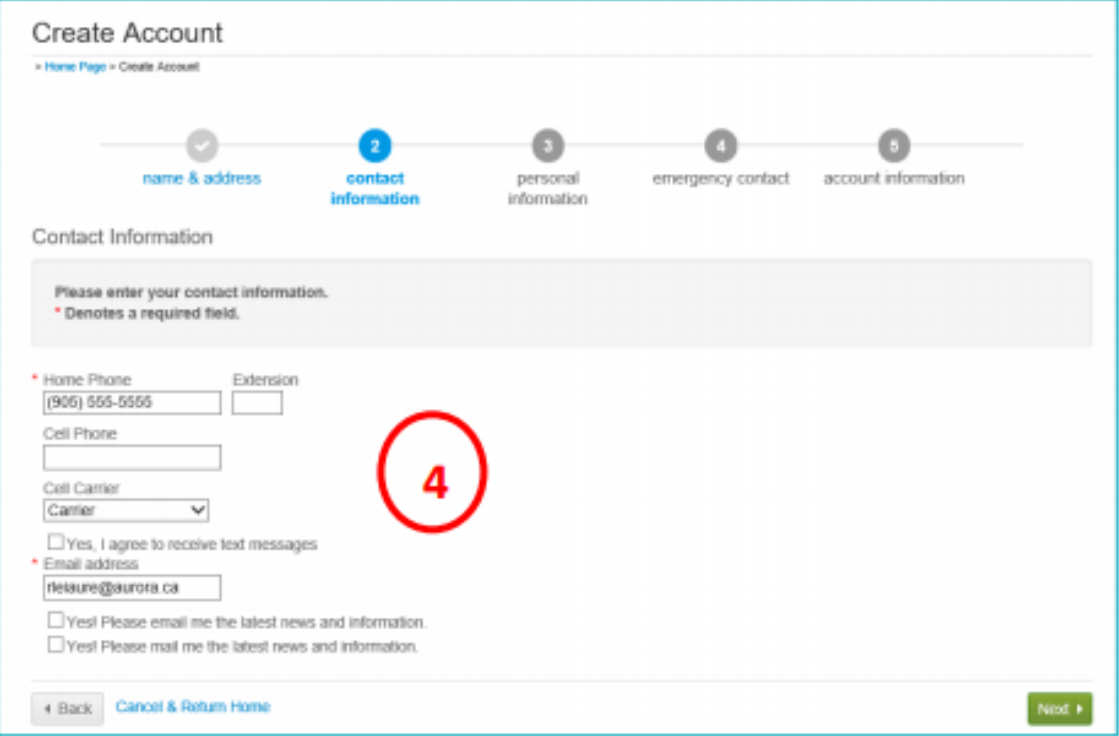

## **Step 5:**

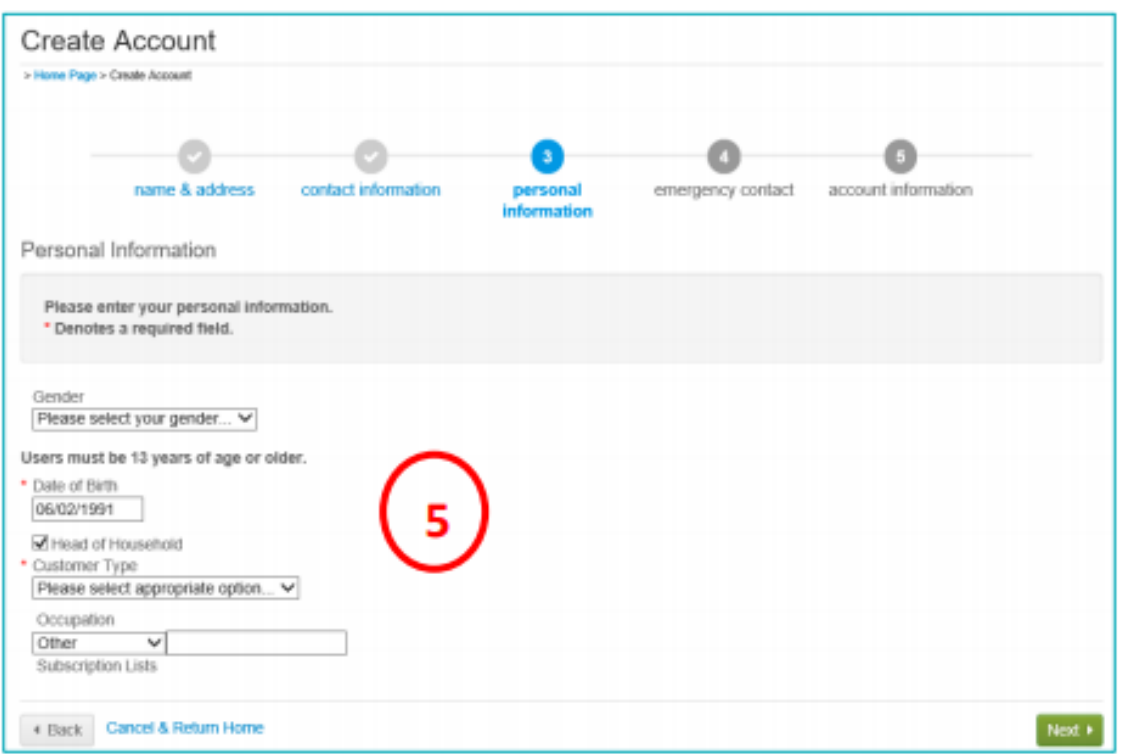

Fill out your personal information; when complete, click – "Next".

## **Step 6:**

Fill out your emergency contact, when complete click – "Next".

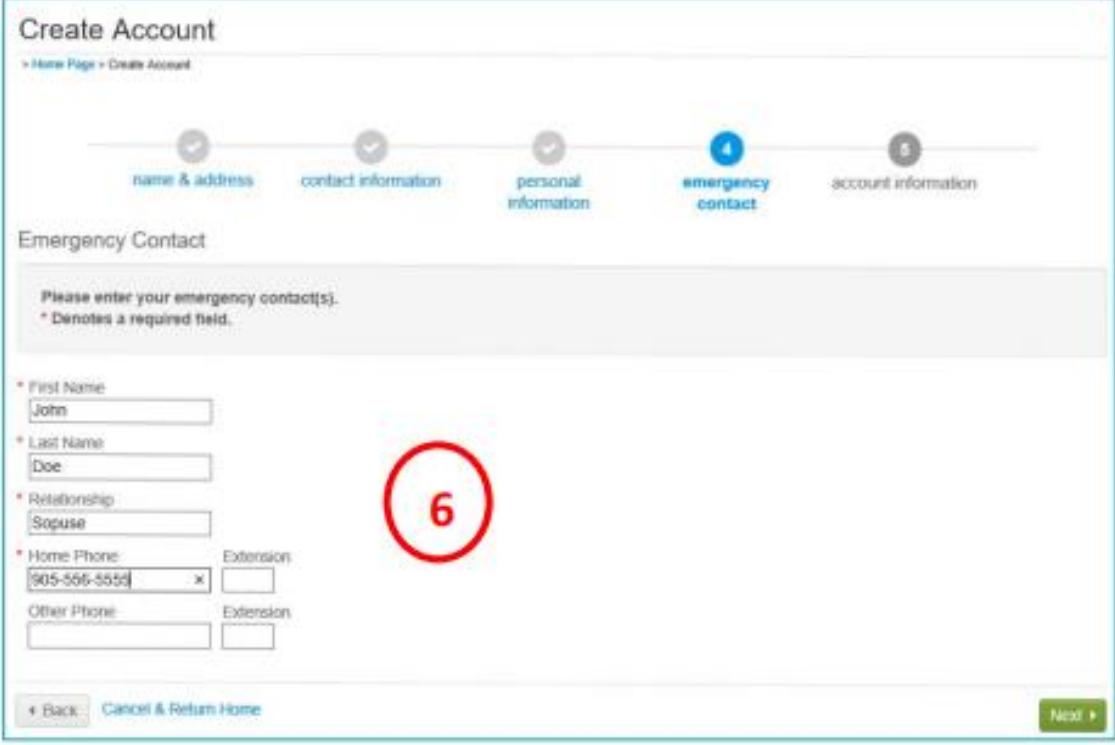

## **Step 7:**

Fill out account information, enter email, and create a password.

#### **Step 8:**

If you wish to add family members to your account, this is when you can do so. By selecting – "Create Account and Add Family Members". If you are satisfied with your account, select – "Create Account".

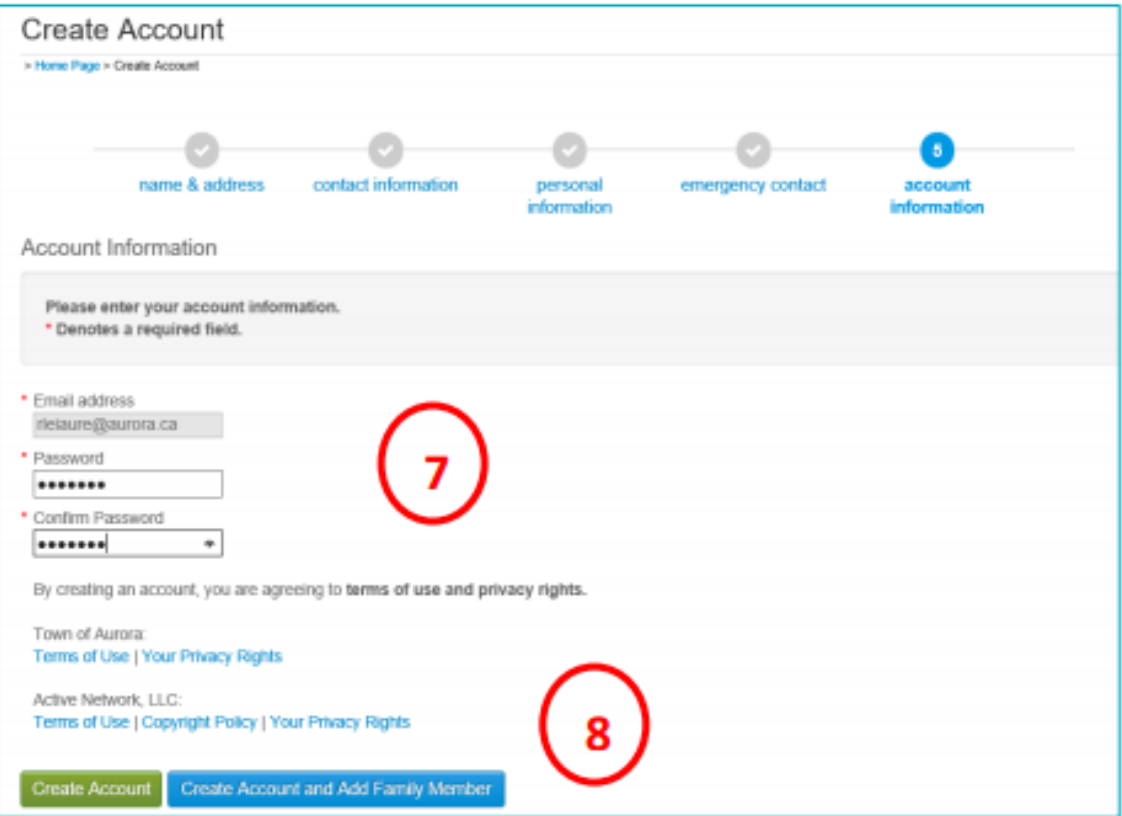

### **Step 9:**

Once completed, a confirmation email will be sent to your email address. You must use this email to verify your account by following the link provided. Once you have verified your email you can login using your email address and password.

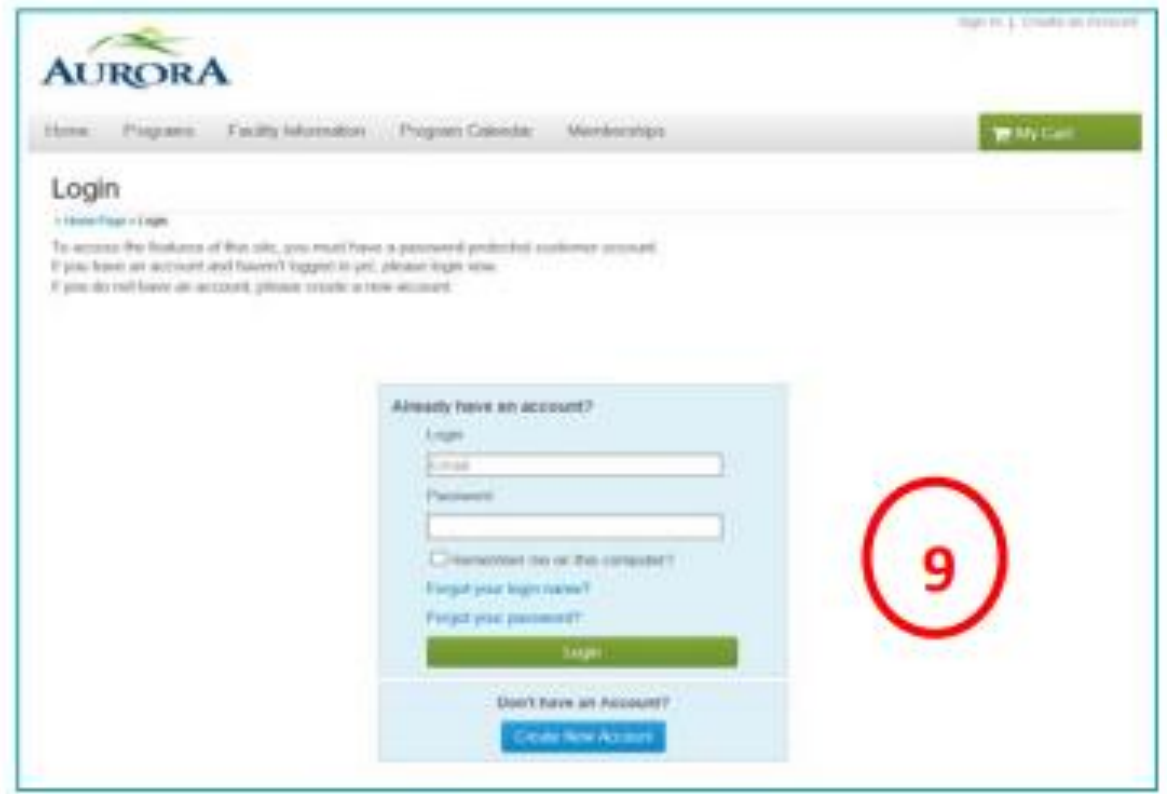

#### **Step 10:**

You are now ready to register online. Please see – "How to Register Online" – for more information.

#### **Need assistance or more information? We are here to help! Simply call, email or visit us in person.**

Call: 905-726-4770 or 905-841-7529 Email: [rleisure@aurora.ca](mailto:rleisure@aurora.ca) Visit one of our Recreation Facilities: Aurora Family Leisure Complex or Stronach Aurora Recreation Complex